## **Manual do Usuário ANCINE**

**Central de Conteúdo de Obras Audiovisuais**

**Versão do Documento: 2.0**

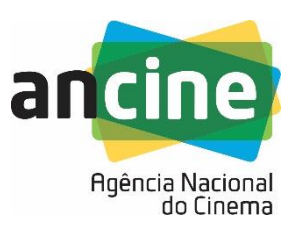

# **Sumário**

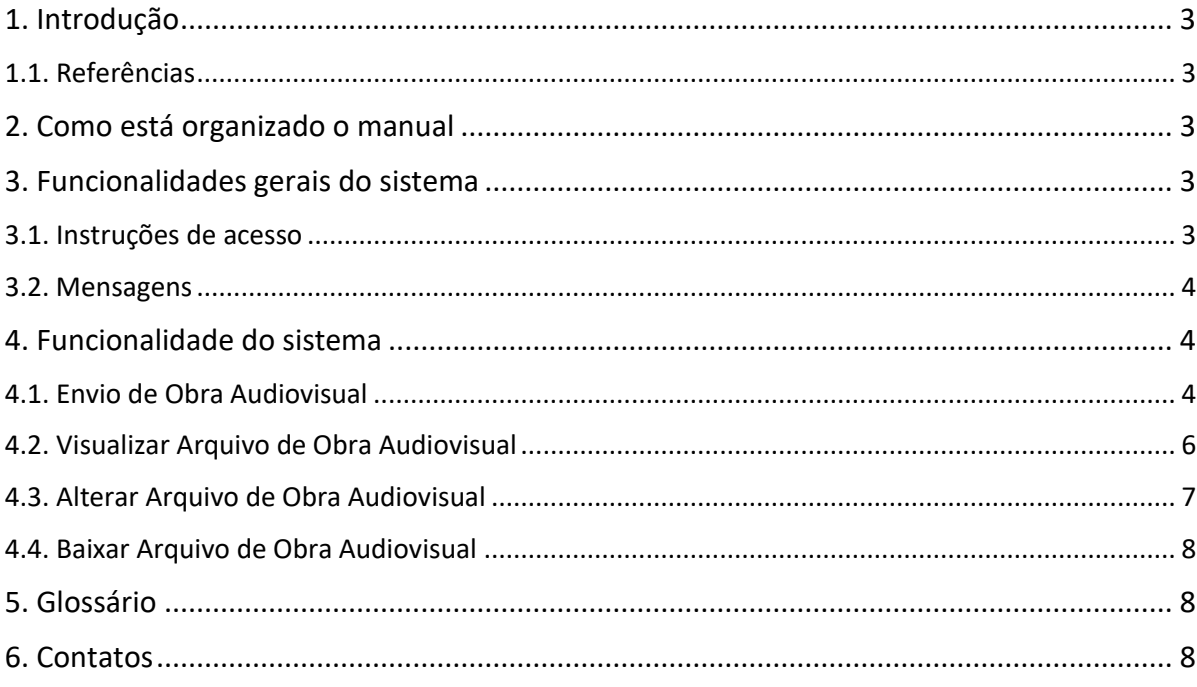

# <span id="page-2-0"></span>**1. Introdução**

A proposta deste documento é descrever, orientar e esclarecer os usuários no uso da funcionalidade do sistema Central de Conteúdo de Obras Audiovisuais para o envio de Obra Audiovisual.

O manual representa um instrumento efetivo de consultas e orientações que devem ser adotadas pelos usuários que manuseiam o sistema, contendo informações sobre instruções de uso das interfaces (janelas), evitando procedimentos inadequados em sua utilização e morosidade quanto ao envio das informações.

### **1.1. Referências**

<span id="page-2-1"></span>Não se aplica.

## <span id="page-2-2"></span>**2. Como está organizado o manual**

O manual do usuário da Central de Conteúdo de Obras Audiovisuais está organizado de forma a guiar o usuário através do sistema, descrevendo os passos que este deverá tomar para poder efetuar a o envio de obras audiovisuais à ANCINE.

As funcionalidades do sistema estão descritas passo a passo, acompanhadas de um modelo exemplificativo da página que será exibida para o usuário.

Está manual está dividido em quatro itens adicionais, descritos a seguir:

- No item 3 estão descritas as instruções de acesso ao sistema, onde o usuário deverá seguir as orientações.
- No item 4 estão descritas as funcionalidades do sistema e sua navegação, acompanhadas de um modelo exemplificativo da tela que será exibida para o usuário.
- No item 6 está descrito o contato para dúvidas e/ou sugestões.

## <span id="page-2-4"></span><span id="page-2-3"></span>**3. Funcionalidades gerais do sistema**

### **3.1. Instruções de acesso**

Para acessar a Central de Conteúdo de Obras Audiovisuais (SRE), o usuário externo deve enviar solicitação para o e-mail: [ccr@ancine.gov.br.](mailto:ccr@ancine.gov.br)

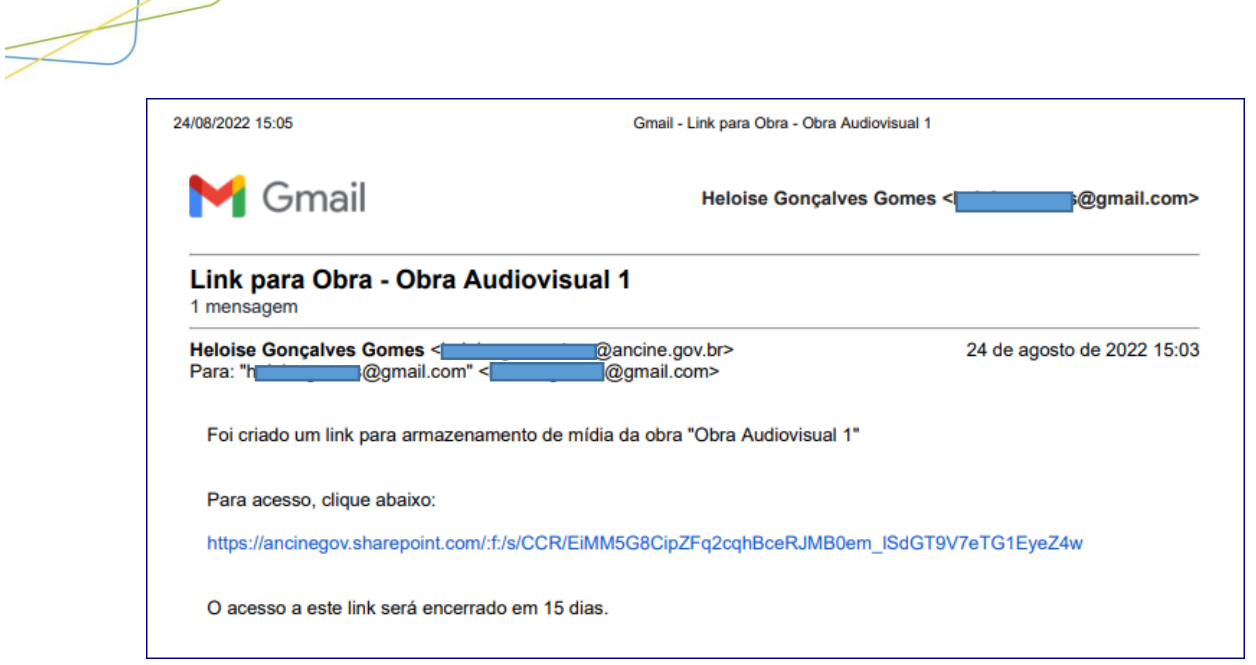

*Figura 1 – E-mail com link para envio de Obra Audiovisual*

#### *Atenção!*

O *link* de acesso a pasta de obra audiovisual ficará disponível por 15 dias após o envio. Caso o agente econômico não efetue o envio da obra audiovisual nesse prazo deverá efetuar nova solicitação à ANCINE por e-mail, para liberação de novo acesso a pasta, no sistema da Central de Conteúdo de Obras Audiovisuais (SRE).

### **3.2. Mensagens**

<span id="page-3-0"></span>Não se aplica.

### <span id="page-3-1"></span>**4. Funcionalidade do sistema**

Após acessar a página da Central de Conteúdo de Obras Audiovisuais (SRE) será disponibilizado a funcionalidade de envio de obra audiovisual para a realização do *upload* do arquivo, visualização do arquivo, alterar o arquivo e baixa do arquivo.

### <span id="page-3-2"></span>**4.1. Envio de Obra Audiovisual**

O agente econômico poderá realizar o envio de obras audivisuais de 2(duas) formas: uma arrastando o arquivo a pasta do sistema da Central de Conteúdo de Obras Audiovisuais (SRE) ou através da funcionalidade "Carregar", no menu do sistema.

#### ➢ **Arrastar o arquivo para pasta**

Acesse a página da Central de Conteúdo de Obras Audiovisuais (SRE).

4

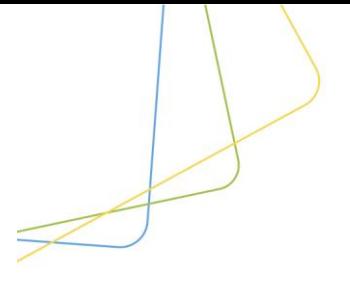

Se, na página de Central de Conteúdo de Obras Audiovisuais (SRE), o agente econômico decidir efetuar o envio de obra audiovisual arrastando o arquivo, basta arrastar o(s) arquivo(s) da pasta do seu computador para a pasta da obra de audiovisual, e fazer *upload* do(s) arquivo(s) de Obra(s) Audiovisual(is), conforme mostrado na figura 2 e 3.

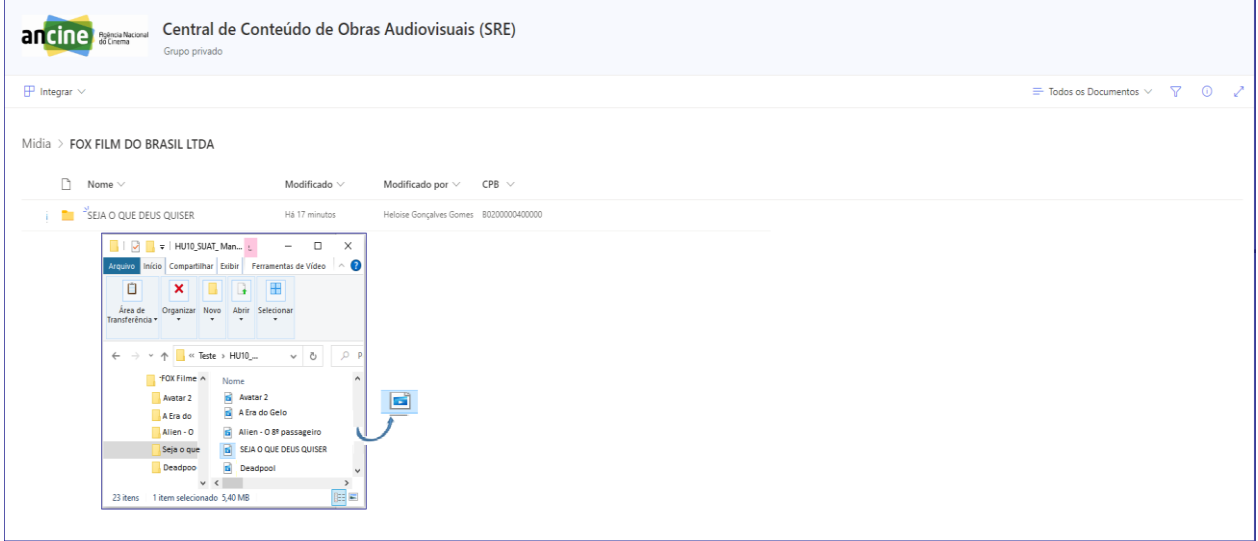

*Figura 2 - Página de Central de Conteúdo de Obras Audiovisuais (SRE)*

Pronto, o arquivo será visualizado na pasta, conforme mostrado na figura 3.

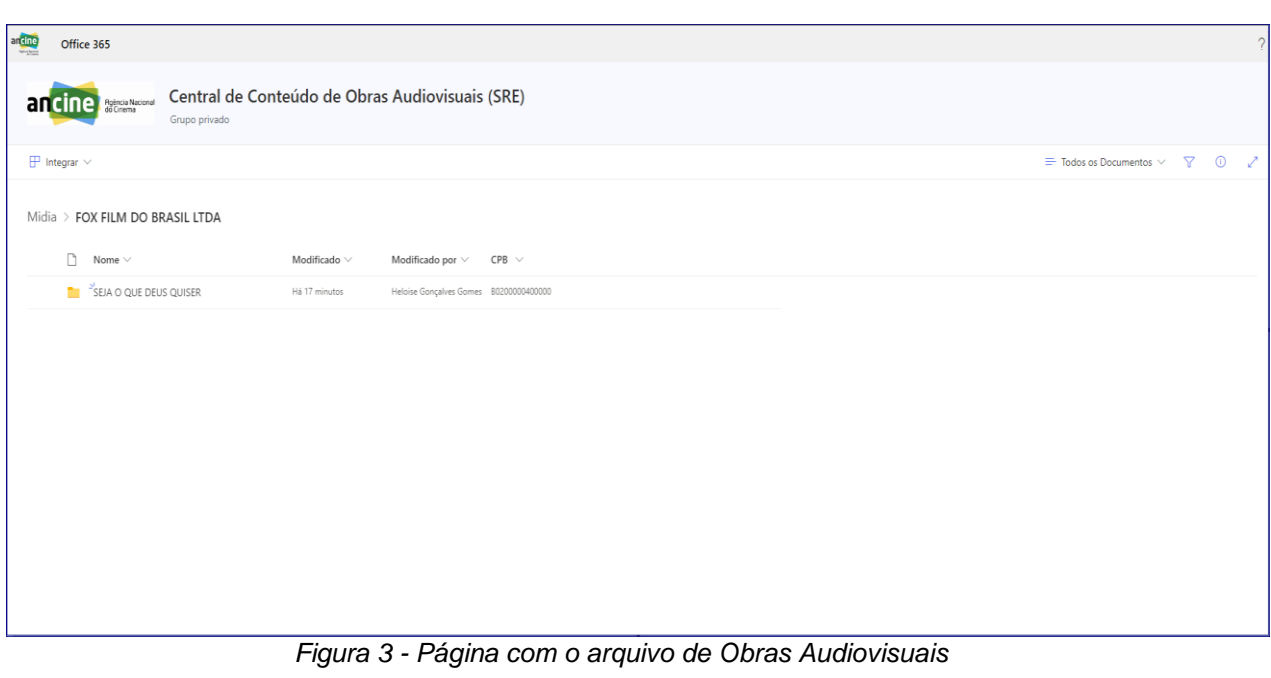

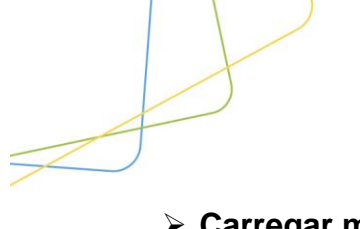

#### ➢ **Carregar manualmente para pasta**

Acesse a página da Central de Conteúdo de Obras Audiovisuais (SRE).

Se, na página de Central de Conteúdo de Obras Audiovisuais (SRE), o agente econômico decidir efetuar o envio de obra audiovisual manualmente, basta selecionar no canto superior esquerdo, e clicar em "Carregar", e depois clicar em "Arquivos" ou "Pasta". Em seguida deverá escolher o arquivo de obra audiovisual que deseja enviar por upload, conformes mostrado na figura 4 e 3.

| ancine<br>Agência Nacional<br>do Cinema             | Central de Conteúdo de Obras Audiovisuais (SRE)<br>Grupo privado |
|-----------------------------------------------------|------------------------------------------------------------------|
| $\bar{\uparrow}$ Carregar $\vee$<br>$+$ Novo $\vee$ | $\overline{\mathcal{L}}$ Baixar $\mathbb{H}$ Integrar $\vee$     |
| Arquivos<br>Midia > Amazo<br>Pasta                  |                                                                  |

*Figura 4 - Página com Menu – Carregar / Arquivos e Pastas de Obras Audiovisuais* 

Pronto, o arquivo será visualizado na pasta, conforme mostrado na figura 3.

*Após o envio do arquivo de obra audiovisual pelo site a área será notificada automaticamente por e-mail: [ccr@ancine.gov.br](mailto:ccr@ancine.gov.br) e o compartilhamento será finalizado.*

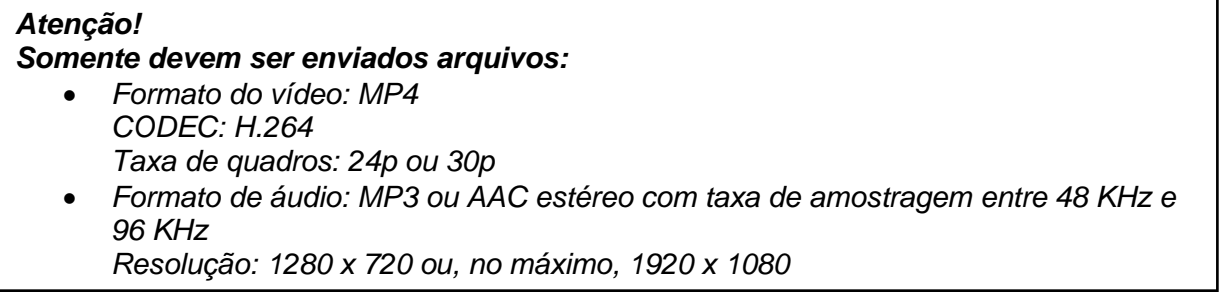

### <span id="page-5-0"></span>**4.2. Visualizar Arquivo de Obra Audiovisual**

Após realizar o upload do arquivo de obra audiovisual, o sistema permite que o arquivo seja visualizado.

Para visualizar o arquivo de obra audiovisual, selecione o botão , ao lado do nome do arquivo de obra audiovisual, em seguida selecione "Visualização" e o filme será exibido em sua tela de computador.

6

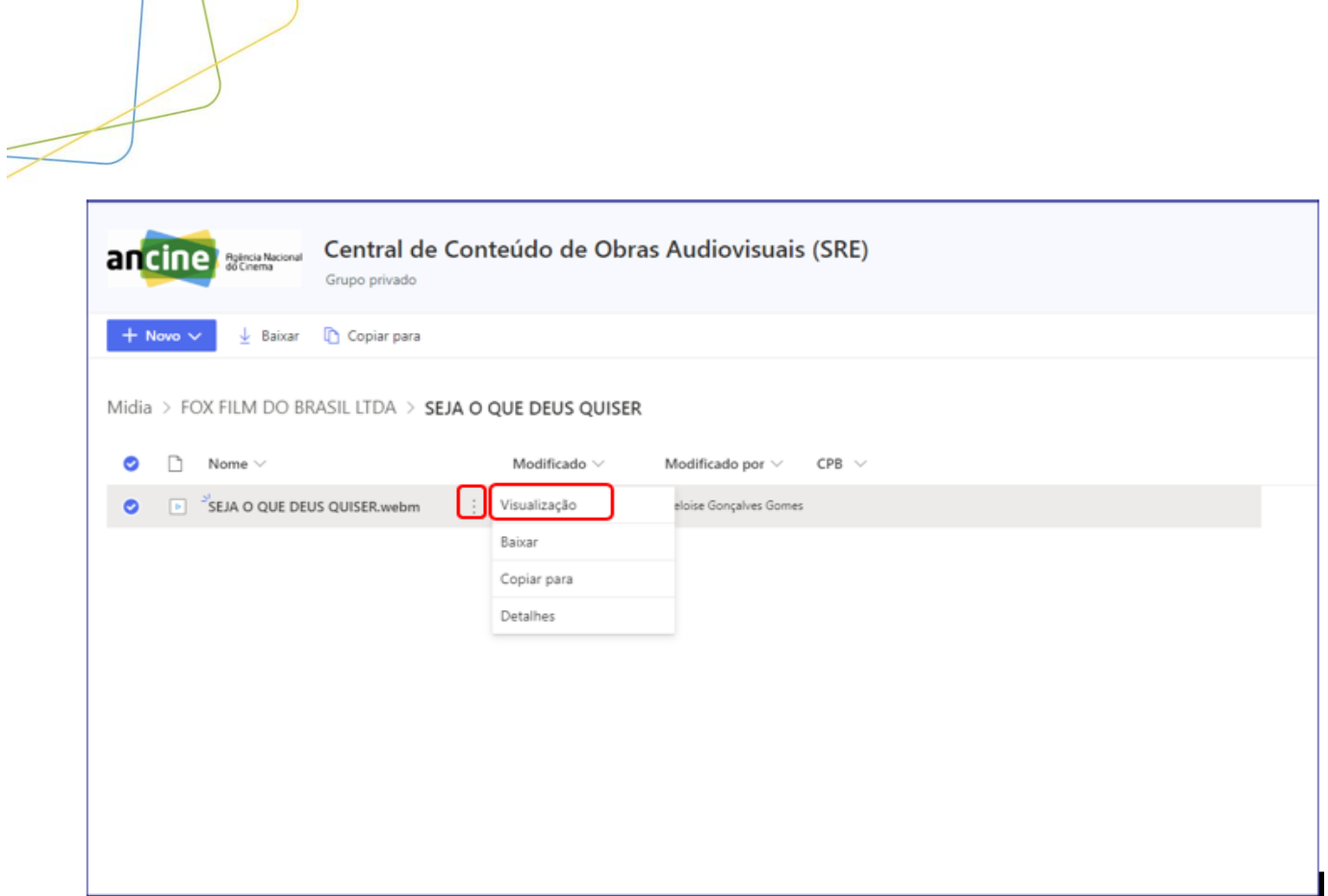

*Figura 5 - Página com Menu – Visuaçização / Arquivos Obras Audiovisuais* 

### <span id="page-6-0"></span>**4.3. Alterar Arquivo de Obra Audiovisual**

Após realizar o upload do arquivo de obra audiovisual, o sistema permite que o arquivo seja alterado.

Para realizar a alteração do arquivo de obra audiovisual, refaça o envio do arquivo de obra audiovisual , e assim o arquivo de obra audiovisual anterior será substituido pelo novo envio de obra audiovisual.

Selecione o arquivo para ser enviado. Após a seleção, o sistema atualiza o arquivo na pasta da obra audiovisual.

OBS: Você poderá verificar que o arquivo foi alterado realizando a visualização do arquivo de obra audiovisual.

#### **Atenção!**

O arquivo não poderá ser alterado após finalizado o prazo de 15 dias após o envio do *link* de obra audiovisual ou quando o compartilhamento for finalizado.

7

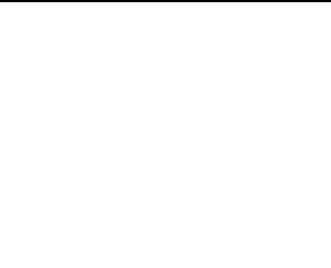

### <span id="page-7-0"></span>**4.4. Baixar Arquivo de Obra Audiovisual**

Se, na página de Central de Conteúdo de Obras Audiovisuais (SRE), o agente econômico decidir efetuar *download* do arquivo de obra audiovisual, após realizar o *upload* do arquivo, basta selecionar no canto superior esquerdo do menu, e clicar em "Baixar". Em seguida o sistema efetuará a baixa no arquivo em seu computador, conformes mostrado na figura 6.

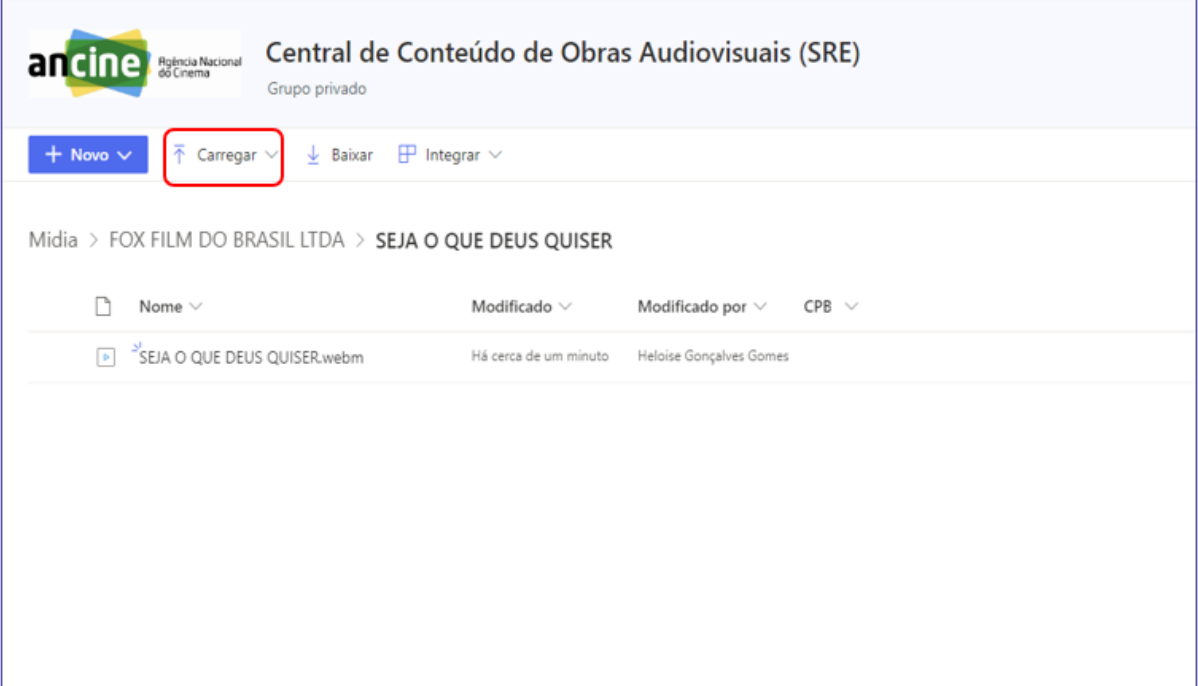

*Figura 6 - Menu – Baixar Arquivos de Obras Audiovisuais* 

# **Atenção!** O sistema armazena o arquivo de acordo com o local escolhido.

# <span id="page-7-1"></span>**5. Glossário**

Não se aplica

## <span id="page-7-2"></span>**6. Contatos**

Em Caso de Dúvidas e/ou Sugestões entrar em contato através do e-mail:

- ccr@ancine.gov.br
- SRE/CRO Coordenação de Registros e Classificação de Obra Audiovisual

8

• Endereço: Rua Graça Aranha, nº 35 Centro - Rio de Janeiro - RJ CEP. 20030-000.